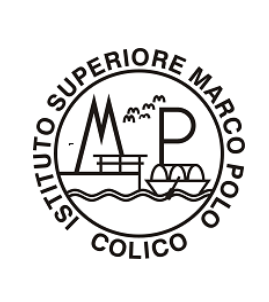

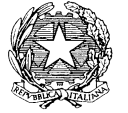

**Ministero dell'Istruzione Istituto d'Istruzione Superiore "MARCO POLO"**

**Località Boscone - Via La Madoneta 3 - 23823 COLICO** 

Tel. 0341/940413

Codice Fiscale: 92038240138 - C.M. LCIS003001 - Codice Univoco Ufficio UFGDY3 e-mail: [lcis003001@istruzione.it](mailto:lcis003001@istruzione.it) pec mail: lcis003001@pec.istruzione.it Sito web: www.marcopolocolico.edu.it

## **GUIDA ALL'INSTALLAZIONE DELLA TAVOLETTA WACOM**

## **1) Collegare il cavo USB alla tavoletta e al computer;**

- 2) collegarsi al sito<https://www.wacom.com/start/intuos> e scaricare il driver della tavoletta tenendo conto di quale sistema operativo si ha sul proprio computer (Windows o Mac);
- 3) una volta scaricato il driver sul proprio computer si troverà il seguente file WacomTablet 6.3.38-2.exe;
- 4) cliccare sul file in modo da fare partire la procedura d'installazione:
	- il programma chiederà "vuoi consentire all'app di apportare modifiche al dispositivo?" bisogna cliccare sul **tasto sì**;
	- subito dopo si aprirà una pagina della Wacom che riporta il contratto di licenza, per poter proseguire nell'installazione cliccare sul **tasto** (in fondo alla pagina) **accetto;**
	- ora bisogna aspettare alcuni minuti per consentire l'installazione delle librerie del software;
	- al termine spunterà una pagina bianca con un segno grande di spunta e la scritta "I file del driver della tavoletta sono stati copiati. Per completare l'installazione, riavviare il sistema. Nota: Spegnere non equivale a riavviare" cliccare sul tasto **Riavvia ora** questa operazione farà riavviare il computer;
	- una volta riavviato il computer si troverà un'icona (un cerchio bianco con all'interno una W color celeste) cliccandoci sopra si aprirà il **Wacom desktop center** (Nota bene: se per caso erroneamente si chiude il **Wacom Desktop Center** lo stesso si trova in Windows nel menu Avvio in Tavoletta **Wacom** o in caso di Mac nella cartella Applicazioni in tavoletta **Wacom**);
	- sul **Wacom desktop center** cliccando sulla voce Intuos BT S si aprirà una pagina contente la sezione "**software**" e la sezione "**impostazioni**", in quest'ultima sezione si trovano una serie di voci tra le quali "**impostazioni della penna**" cliccando su questa voce si accede ad una pagina che consente di impostare le varie funzioni della penna (la punta della penna può essere sostituita utilizzando i ricambi che si trovano all'interno della stessa, per vedere come accedere ai ricambi guardare il foglietto illustrativo presente all'interno della confezione o collegarsi al sito [https://www.wacom.com/start/intuos\)](https://www.wacom.com/start/intuos)

Da ora si può utilizzare la tavoletta a proprio piacimento ricordando che per qualsiasi dubbio o per sapere come utilizzare al meglio la tavoletta si può sempre accedere al sito <https://www.wacom.com/start/intuos> e utilizzare la guida in linea che si trova sul **Wacom desktop center**.

Colico, 15/04/2020